### WEL-KIDS

# 園児機能運用マニュアル

# 目次

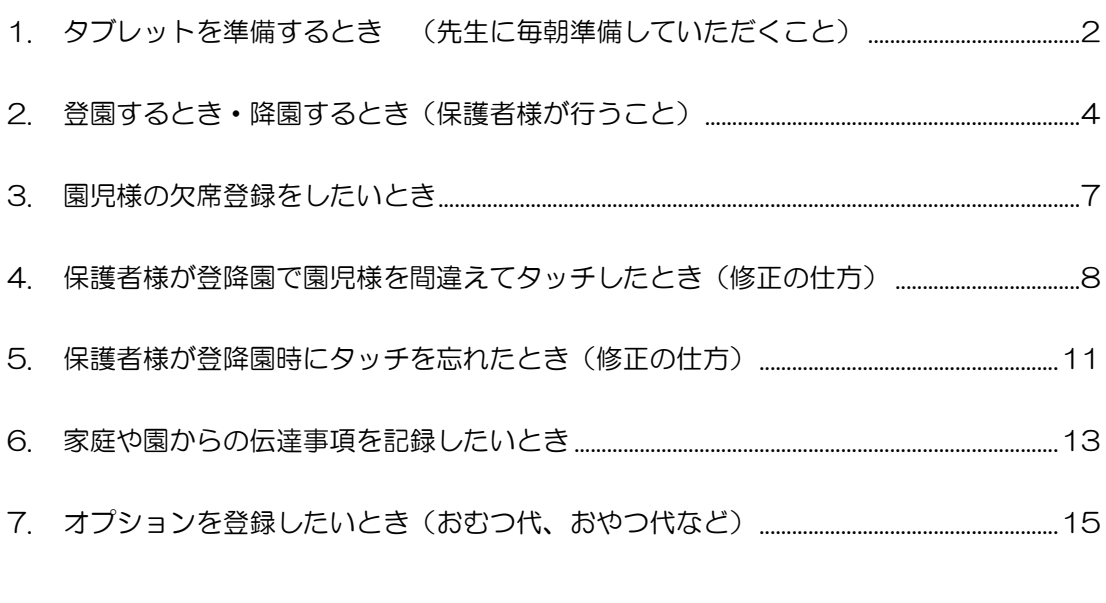

WEL-KIDS 運営事務局 作成日: 2017/04/01

# 1. タブレットを準備するとき (職員様に毎朝準備していただくこと)

1-1. WEL-KIDS の登降園のアイコンをタッチします。

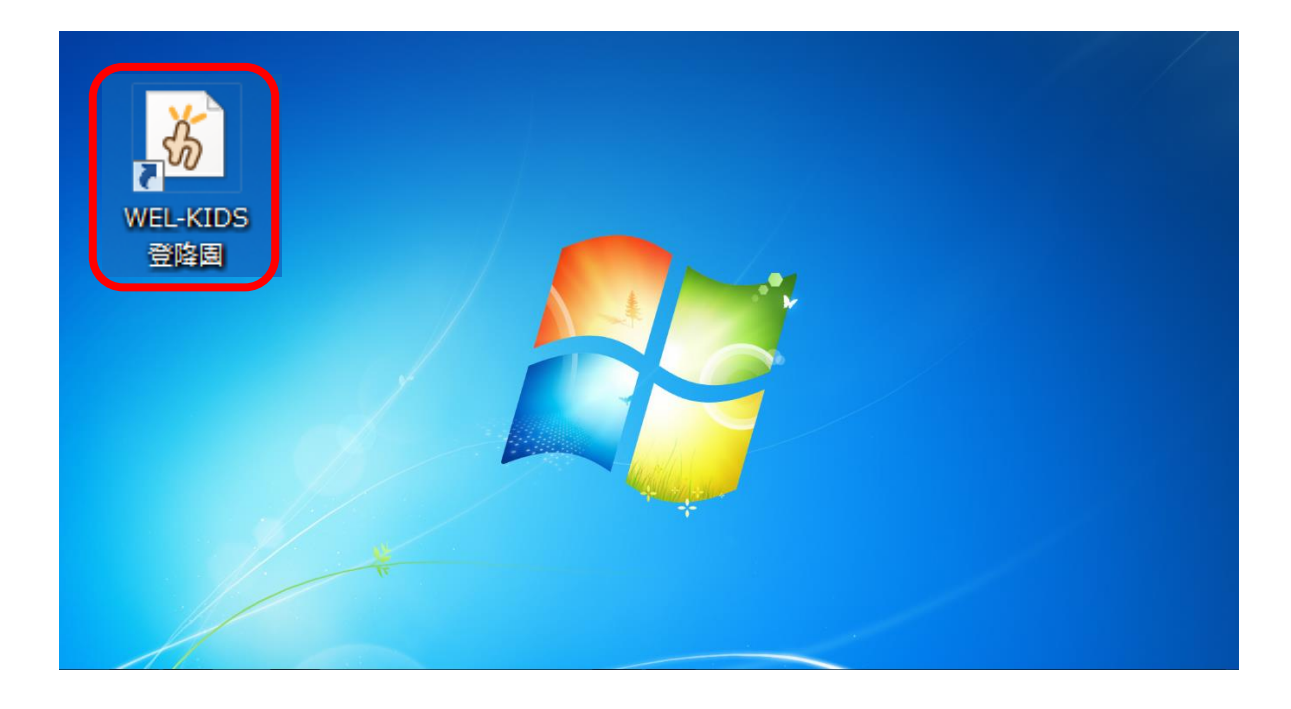

#### 1-3. ID とパスワードを入力し、ログインを押します。

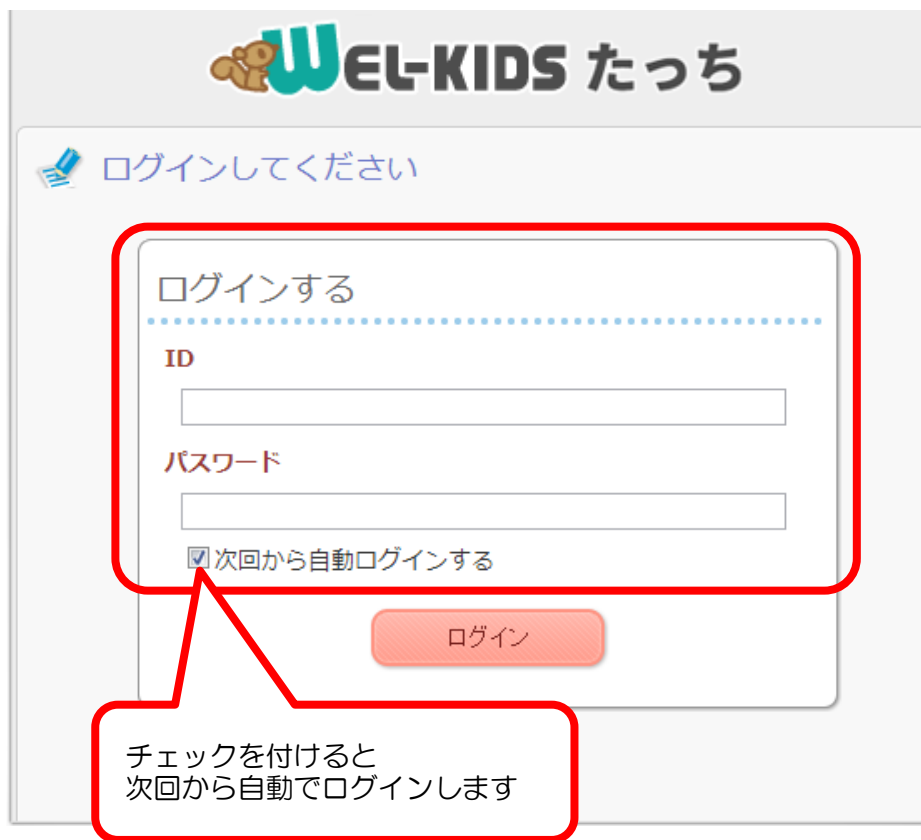

「次回以降から自動ログインする」に チェックをつけると、次回からは ID とパスワードの入力を省略できます。 1-3. 「登降園の記録を開く」を押します。

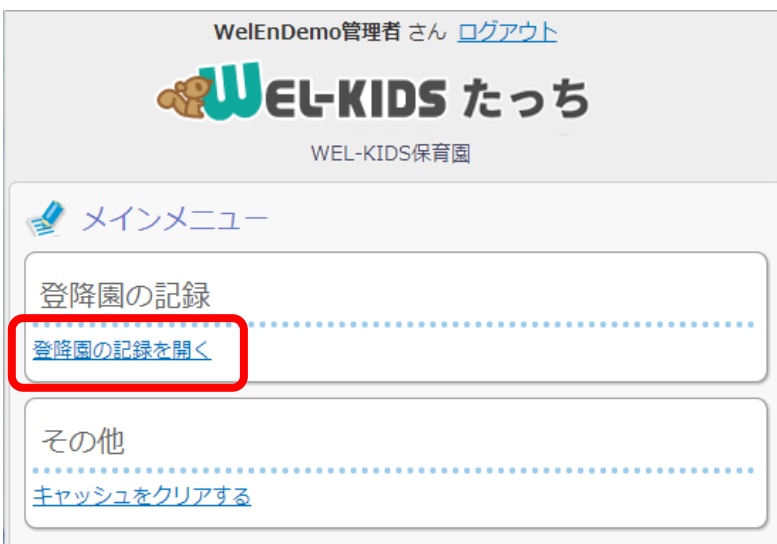

職員様に朝の準備として行っていただく操作は以上になります。

#### ※キャッシュのクリアについて

「キャッシュをクリアする」を押すと、ID、パスワードのログイン情報がクリアされます。 押して問題があるわけでありませんが、ログイン情報がクリアされるため、再度ログインしなおさな ければなりません。 タブレットの動作がおかしい場合などに、WEL-KIDS サポートセンターの担当者より、押していた だくようお願いすることがありますが、基本的には使わない項目です。

# 2. 登園するとき・降園するとき(保護者様が行うこと)

2-1. 保護者が自分のお子様(園児様)のクラスを選びます。

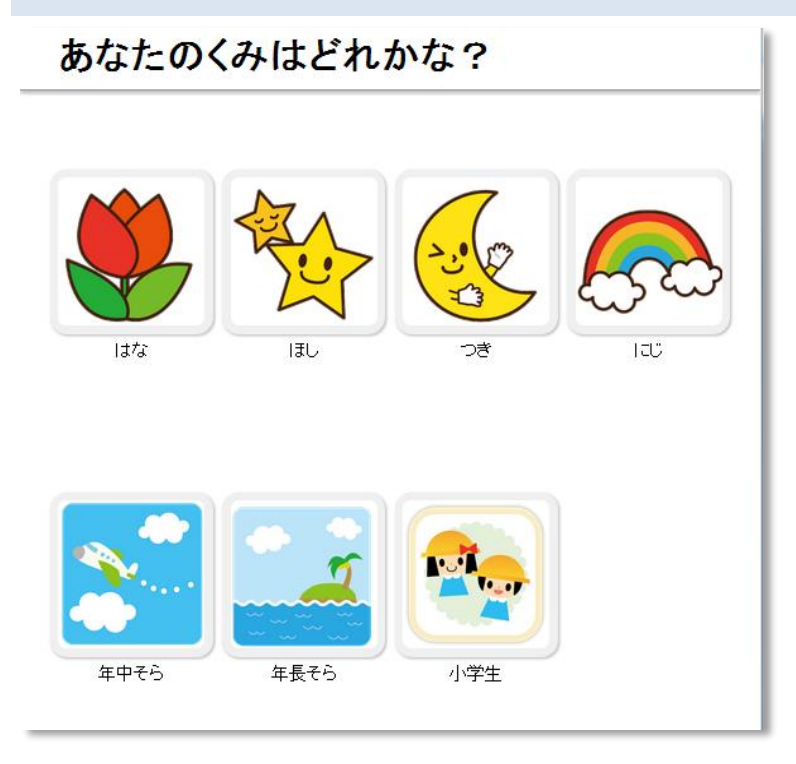

2-2. 園児様を選びます。

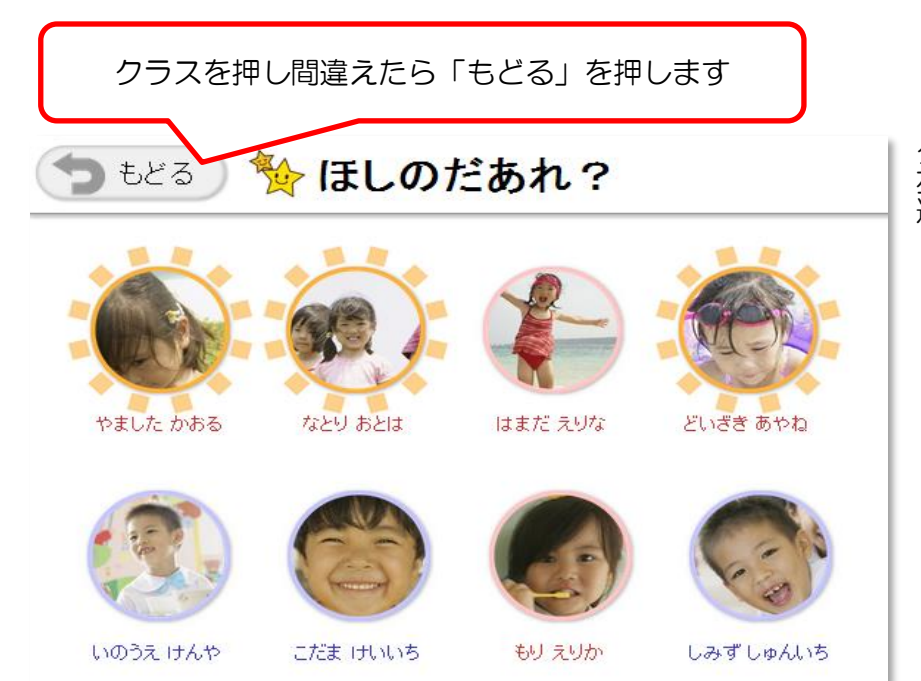

クラスを間違えてしまった場合は、 左上の「もどる」を押すとクラスを 選ぶ画面に戻ります。

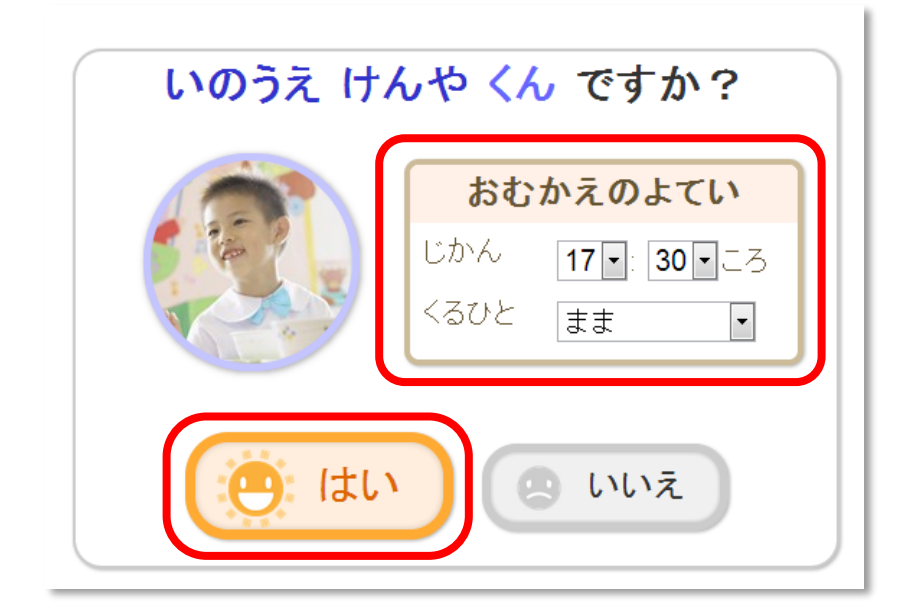

おむかえのよていに変更がある場合は、 保護者様自身が「じかん」と「くるひと」 を変更して、「はい」を押します。

園児様を間違えてしまった場合は、 「いいえ」を押すと、園児様を選ぶ画面 に戻ります。

2-4. 「おはよう」というメッセージが表示され、登園時間が記録されます。

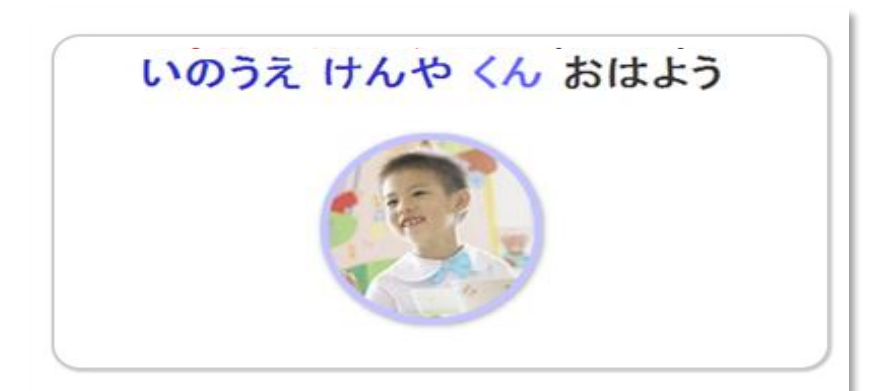

お迎えの情報に変更がない場合は、これ で終わりです。

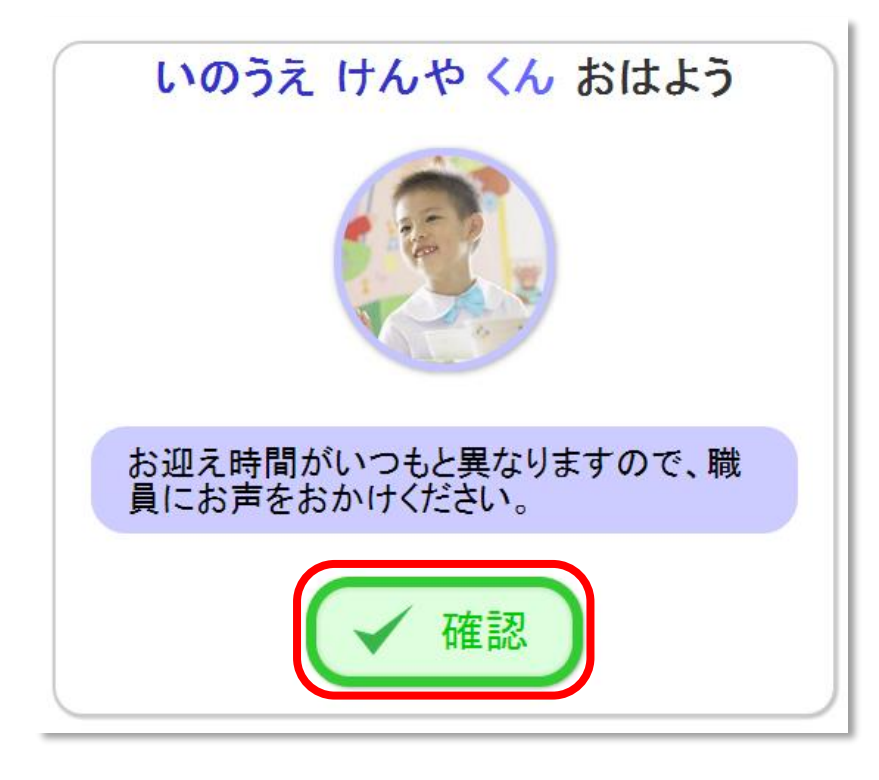

お迎えの情報に変更がある場合、左のよ うにメッセージが表示されますので、 「確認」を押します。

2-5. お迎えのときも同様の手順をすることで、降園時間が記録されます。

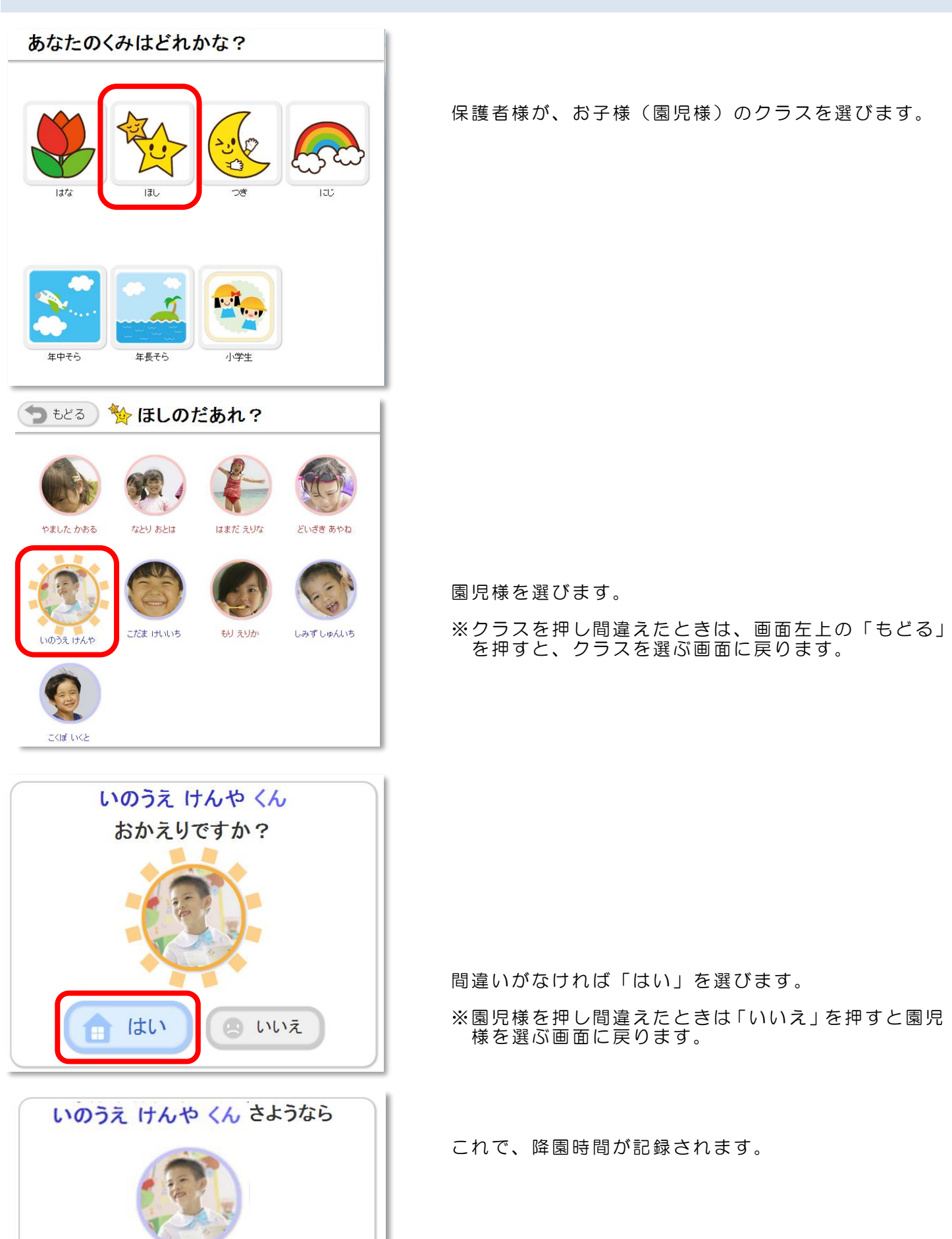

1 WEL-KIDS のアイコンをダブルクリックします。

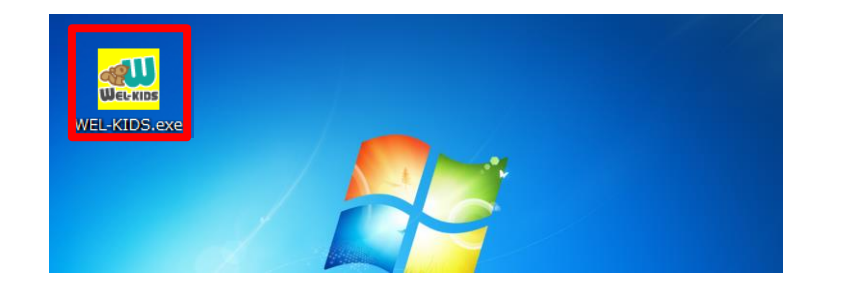

登降園の画面とはアイコンが違います。

タブレットではなく、パソコンで操作 してください。

2 職員番号と暗証番号を入力し、認証を押します。

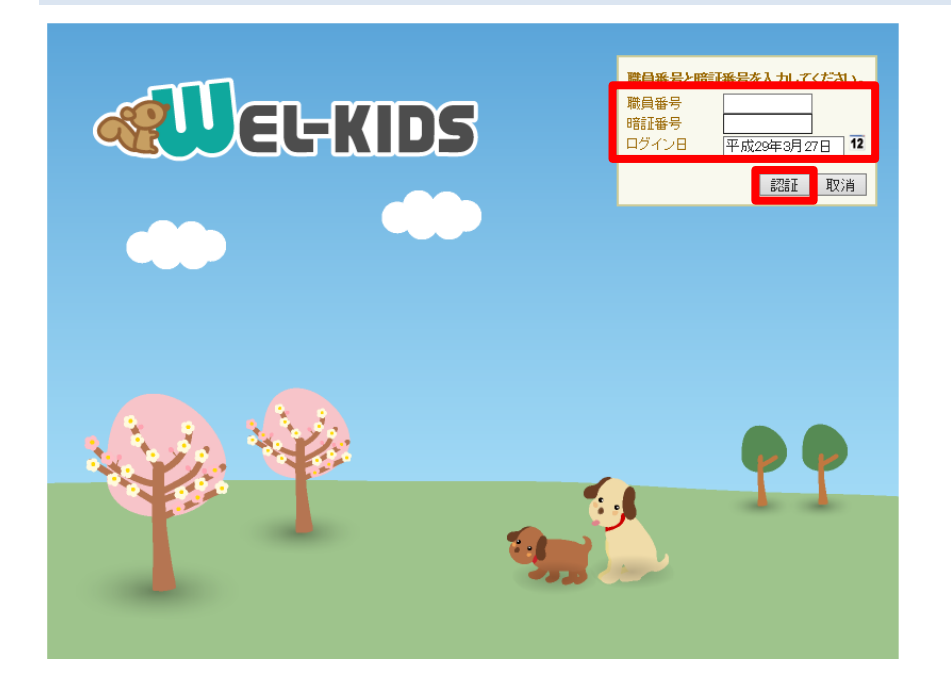

- 職員番号と暗証番号が間違っていた 場合、再度入力の画面に戻ります。
- 正しければ、少し待つと WEL-KIDS のツリーメニューが起動されます。

3 ツリーメニューから、園児の記録を起動します。

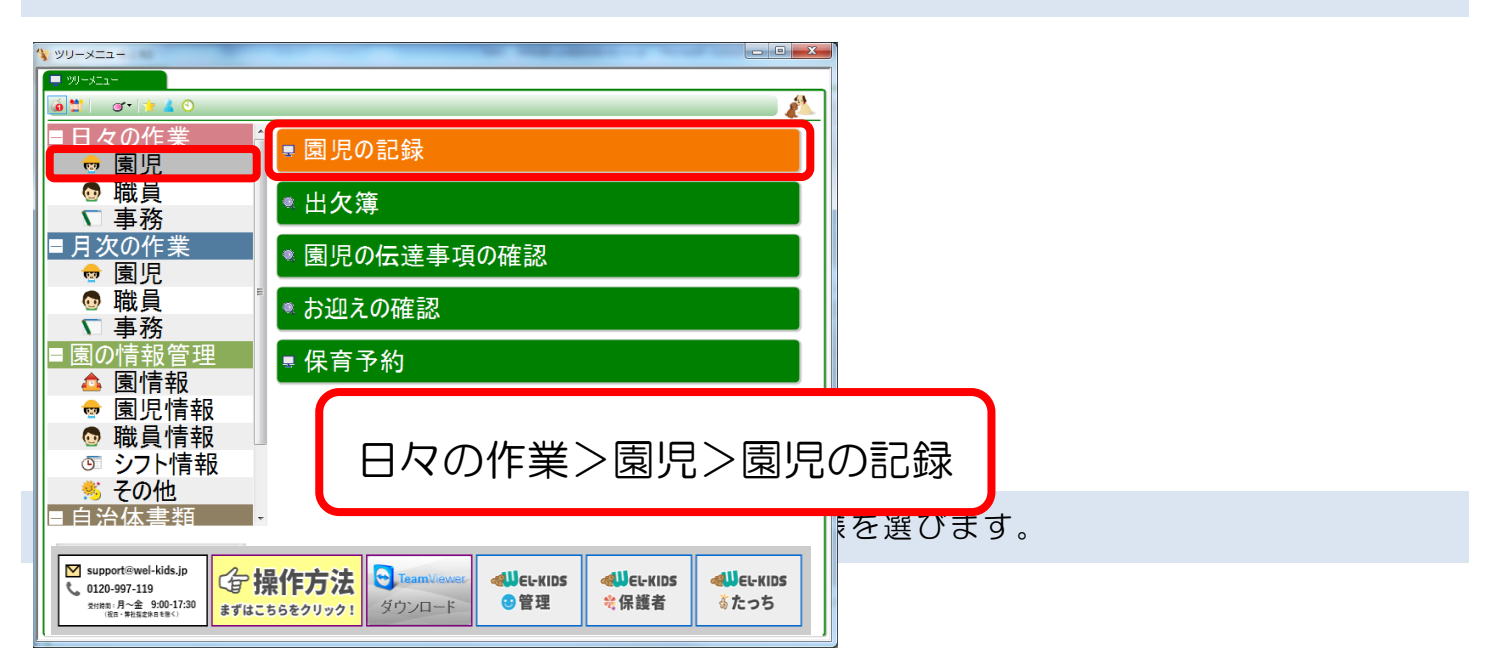

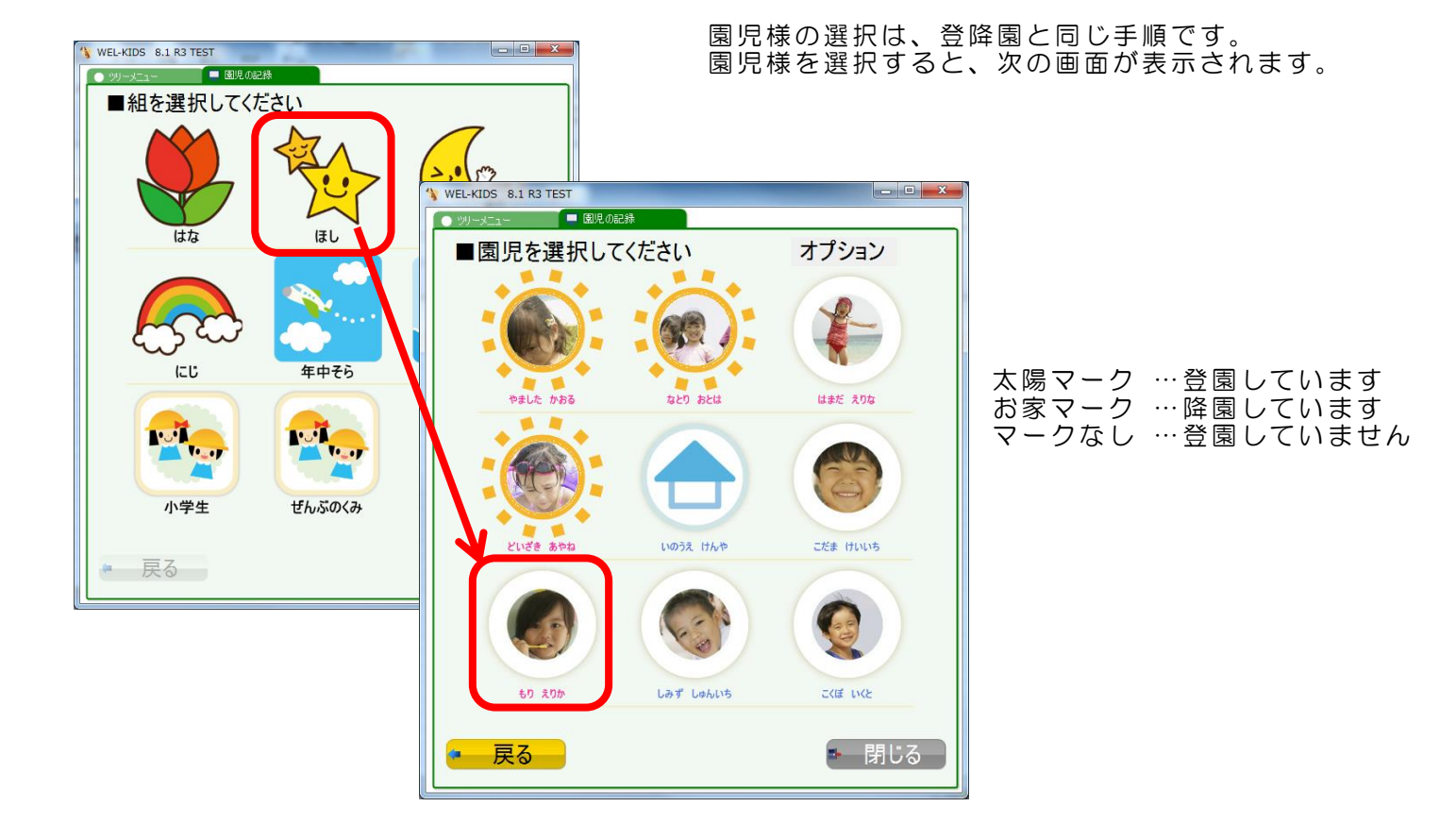

5 欠席する園児様の所属するクラス、続いて園児様を選びます。

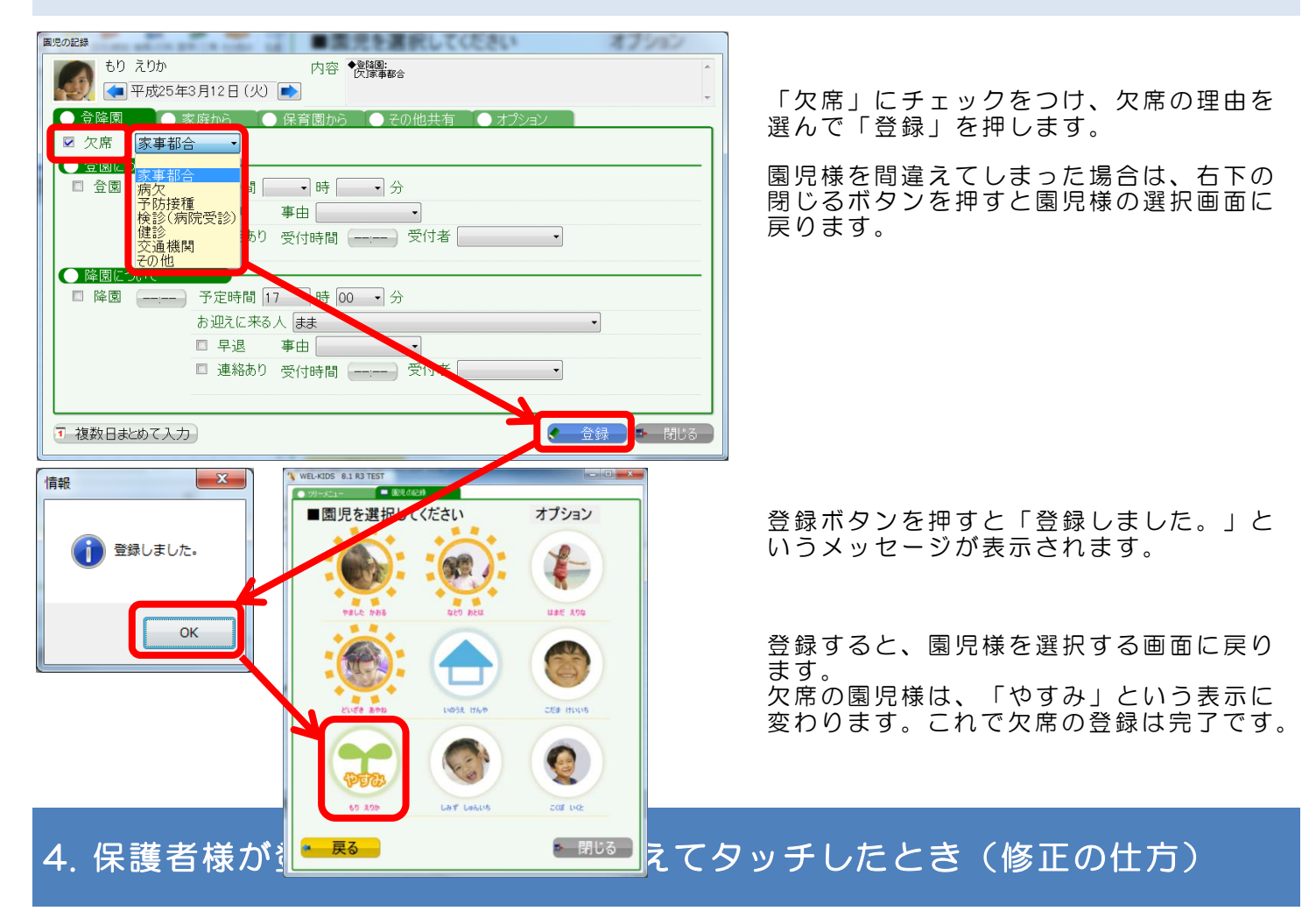

5-1 欠席の登録方法と同じ手順で、園児の記録から、修正したい園児様を選択します。

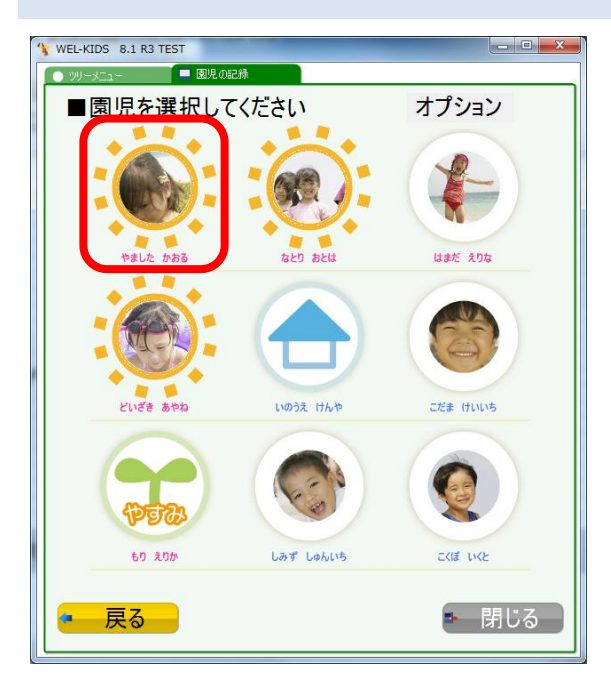

I

#### 5-2 登園というチェックがついているので、もう一度押してチェックを外します。

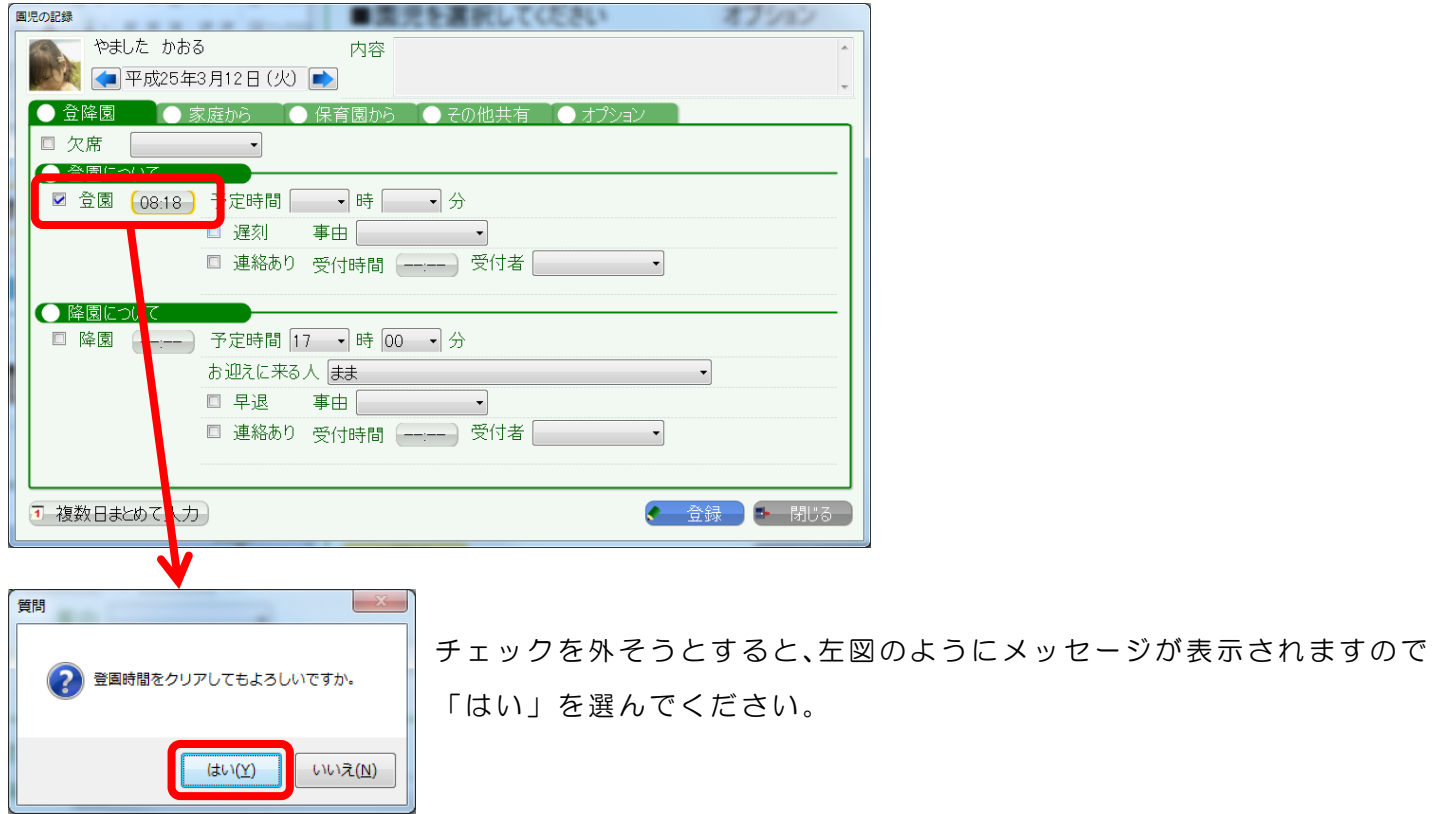

5-3 登園時間がクリアされるので、そのまま登録ボタンを押します。

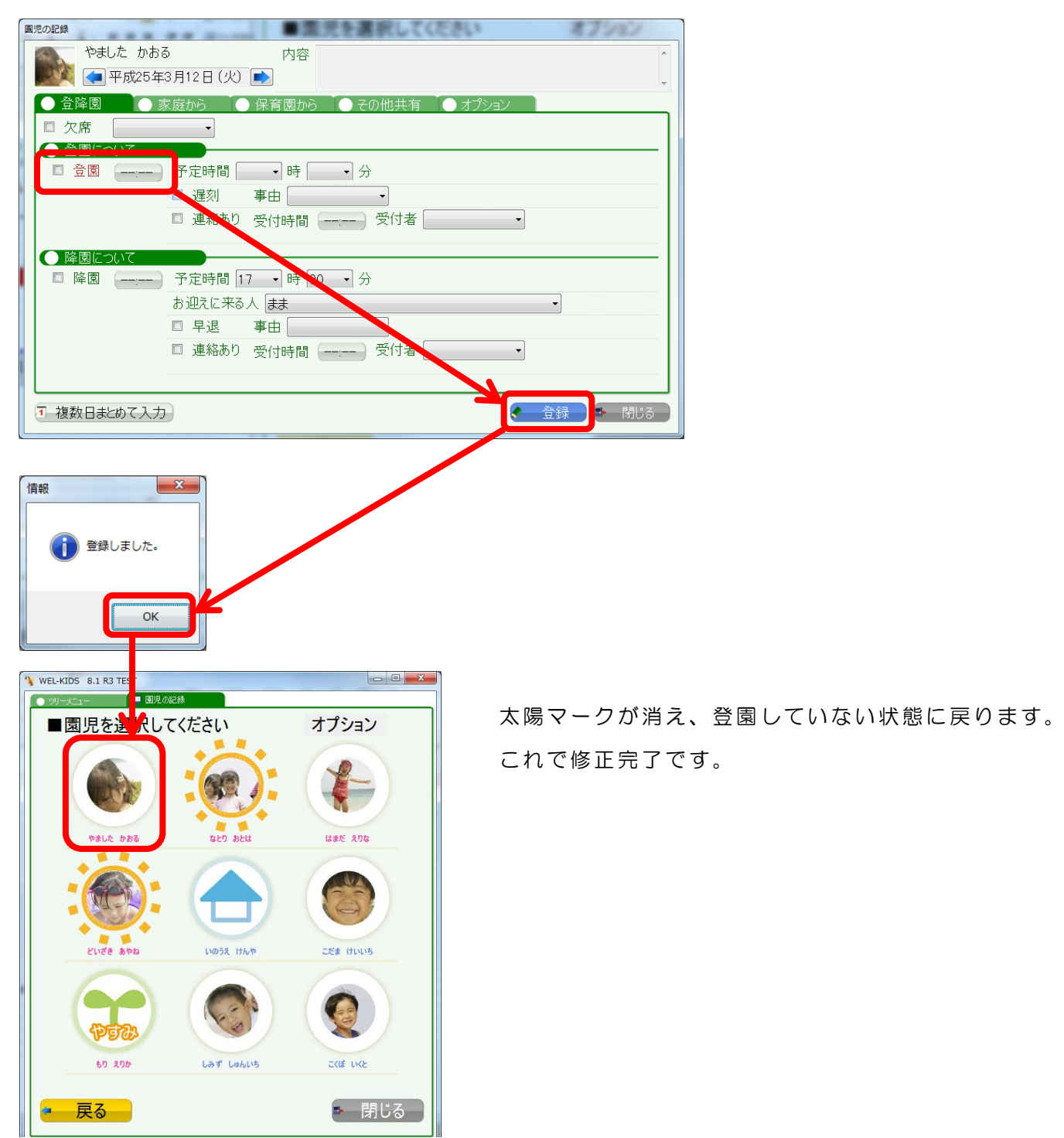

※降園時に間違えた場合※

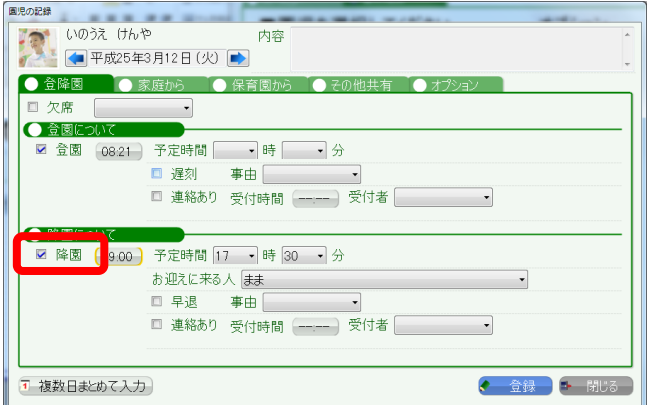

降園時に園児様を間違えてしまった場合は、降園の チェックを外して登録することで修正できます。

# 5. 保護者様が登降園時にタッチを忘れたとき(修正の仕方)

5-1. 欠席の登録方法と同じ手順で、園児の記録から、修正したい園児様を選択します。

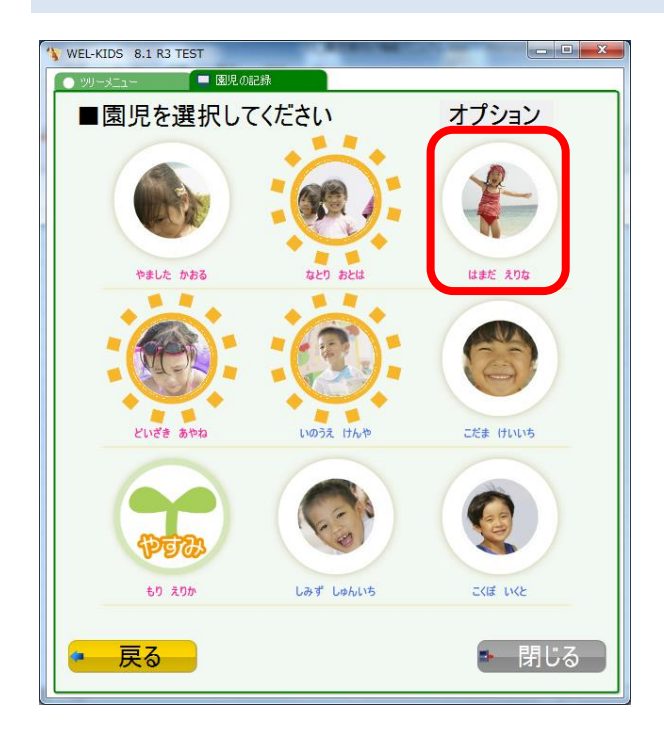

#### 5-2. 登園のチェックの右にある「--:--」とあるボタンを押し、時間を設定します。

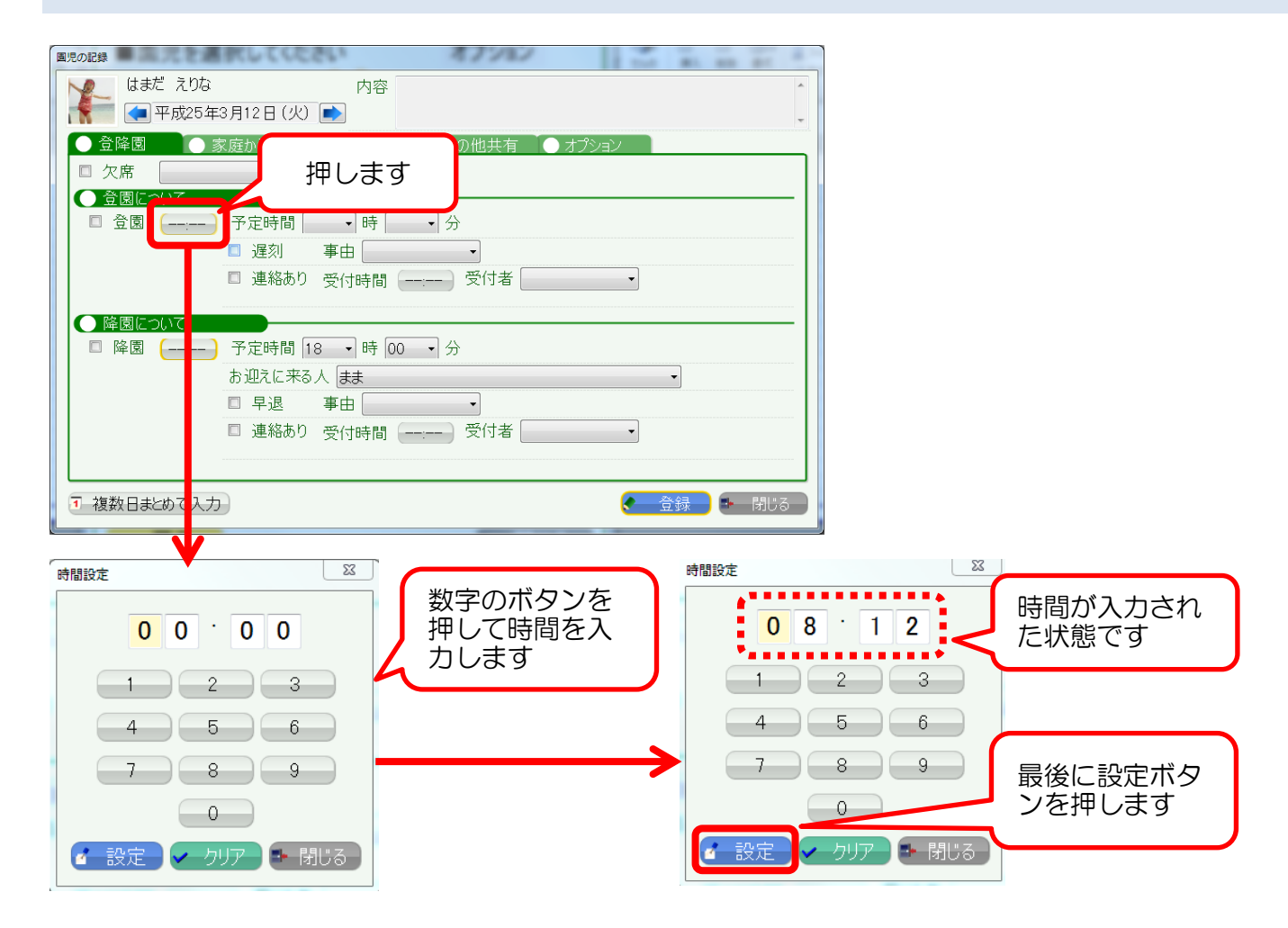

#### 5-3. 登録ボタンを押します。 国児の記録 第一部 こうしょう かいしょう いんこうしょう  $43.333$ はまだ えりな<br>■平成25年3月12日(火) ■ はまだ えりな  $\overline{\phantom{a}}$ 内容 ● 家庭から ● 保育園から ● その他共有 ● オプション ● 登降園 □ 欠席 □  $\left| \cdot \right|$ ます。 GEE DITT 登録ができます。 □ 連絡あり 受付時間 (--:--) 受付者 | | | |  $\overline{\phantom{0}}$ ●降園について □ 降園 (-----) 予定時間 18 ▼時 00 ▼分  $\overline{\phantom{a}}$ □ 早退 事由 → □ 連絡あり 受付時間 (----- ) 受付者 │ │ │ │ │ │ │

点線の赤枠に設定した時間が表示され

最後に、登録ボタンを押すと登園時間の

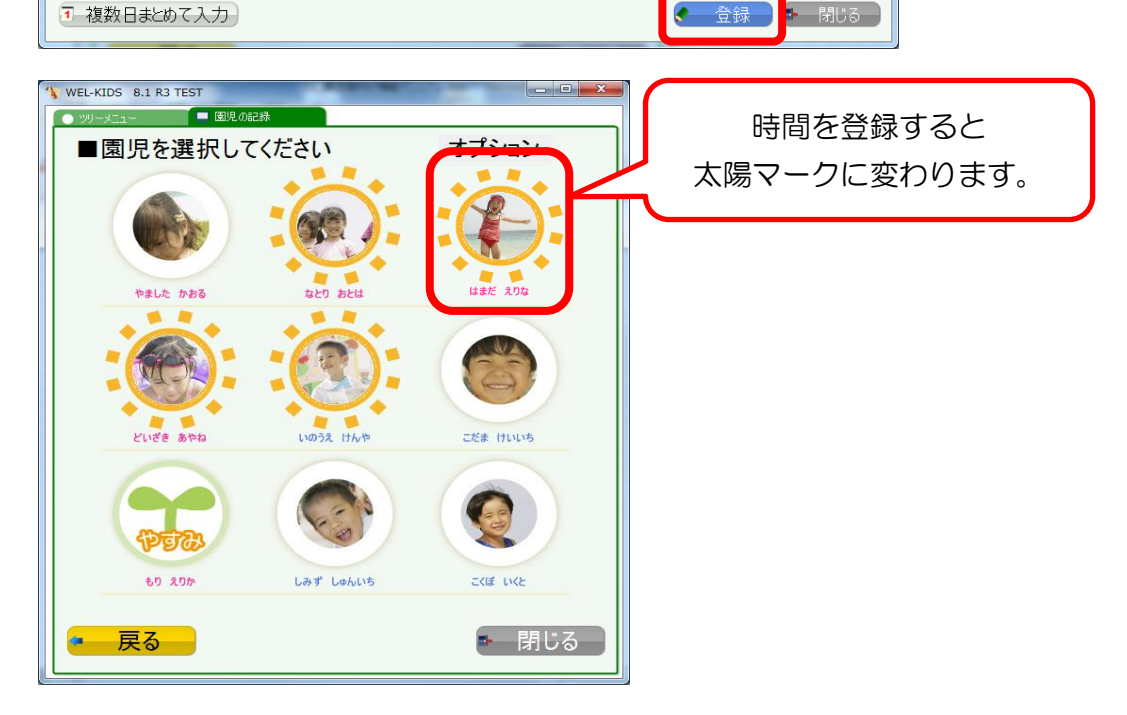

これで、タッチのし忘れの修正完了です。

#### ※降園時にタッチし忘れた場合※

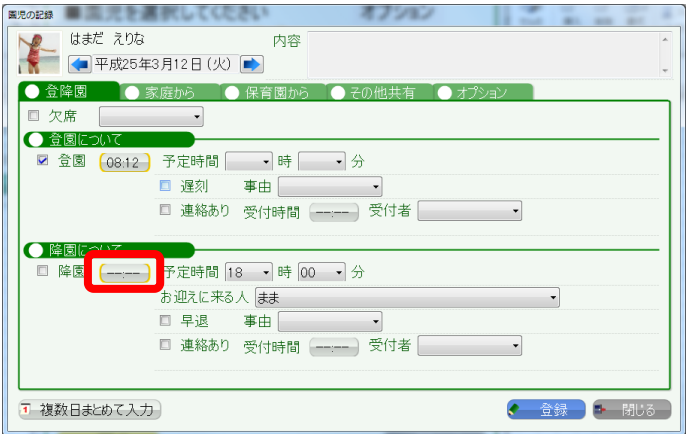

保護者様が、降園のタッチを忘れた場合は、降園の チェックの右にあるボタンから、 同様の手順で修正 できます。

# 6. 家庭や園からの伝達事項を記録したいとき

6-1. 園児の記録で、園児様を選択し、「家庭から」というところを押します。

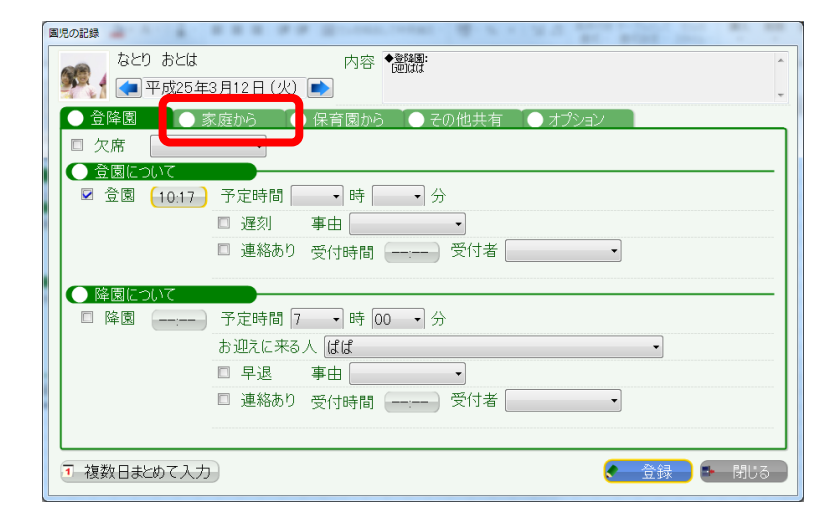

6-2. 園児の記録で、園児様を選択し、「家庭から」というところを押します。

体調不良、感染症、病気、けがの中から、該当する項目を選択します。

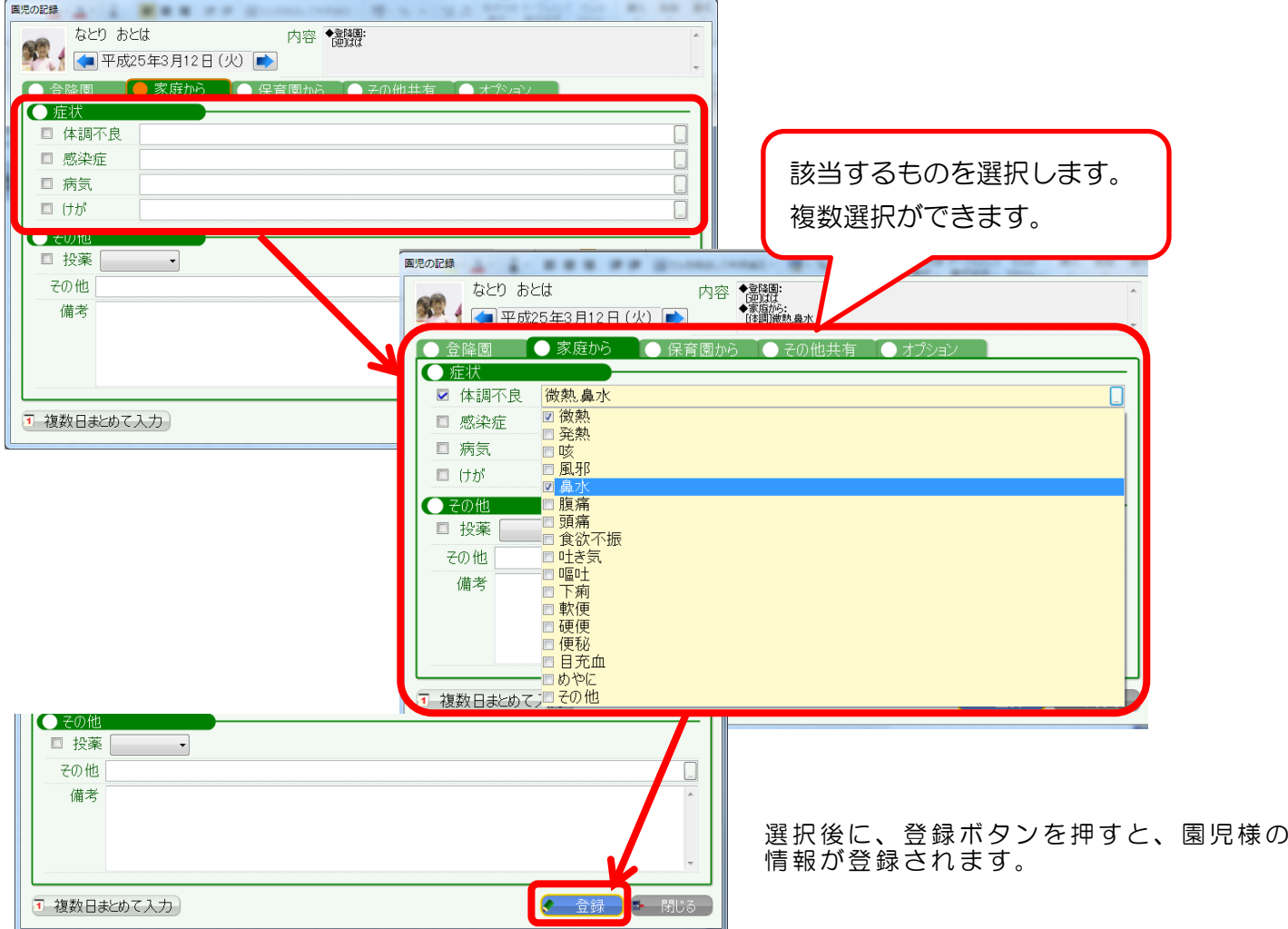

※園で体調が悪くなった場合は、「園から」というところを押して登録します。

登録手順は、「家庭から」と同じです。

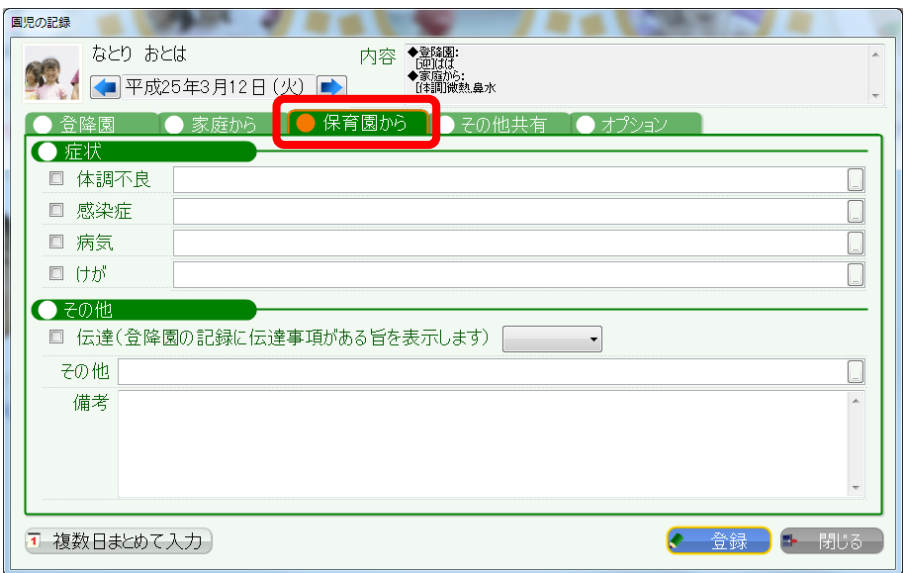

※体調を登録していただくとできること※

保健集計という機能で、1 ヶ月間の園児様の保健状況の集計ができます。 保健集計では、実人数・延人数の集計ができます。

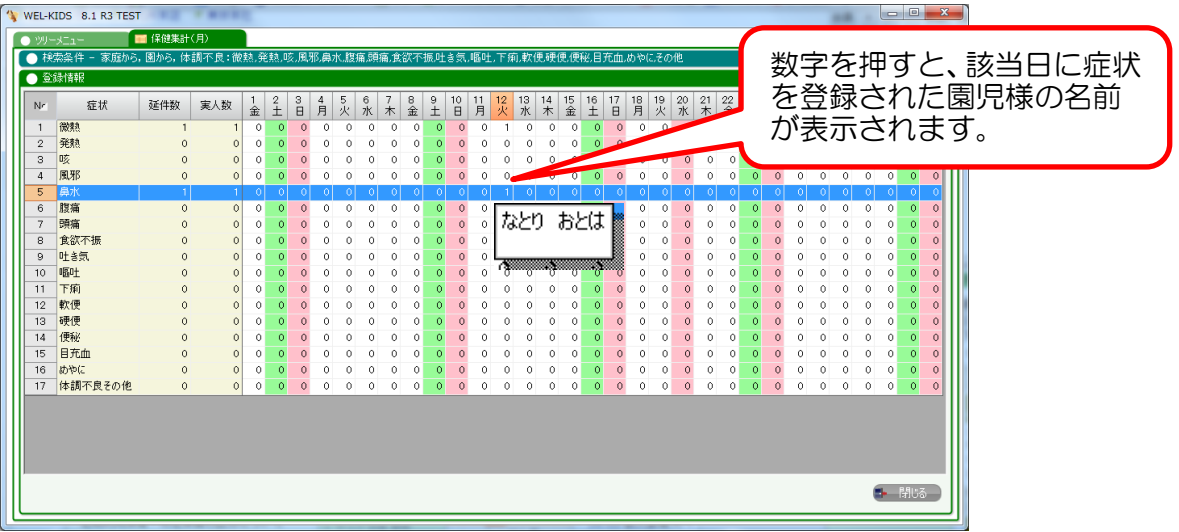

保健だよりの作成や、感染症の発症人数の確認などにご利用いただけます。

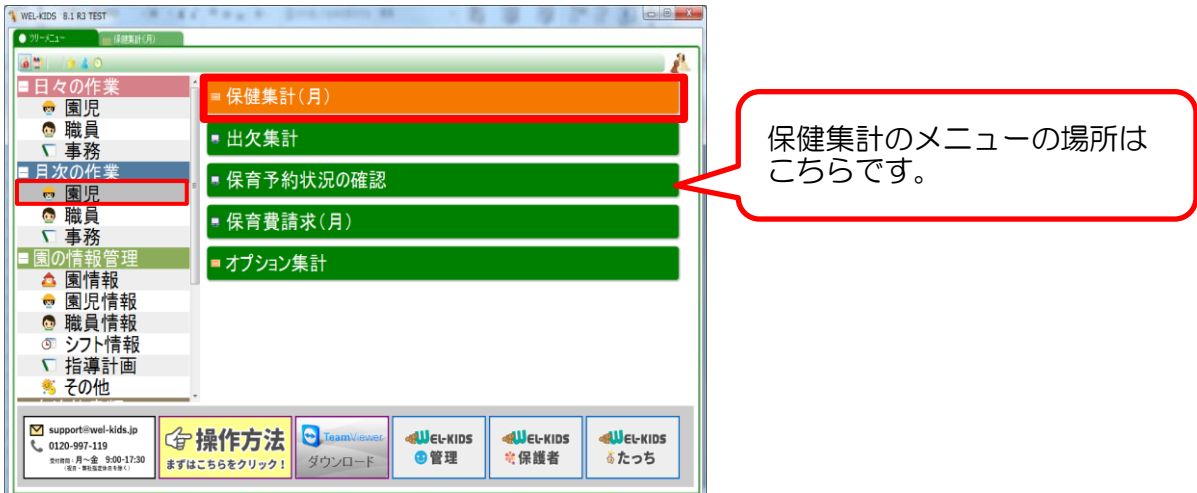

# 7. オプションを登録したいとき(おむつ代、おやつ代など)

7-0. オプションとは

園様によっては、延長保育や一時保育の費用以外に おむつ代や、申請のない延長保育について追加料金など、 別途料金を設定しているかと思います。

そういった別途料金をまとめて、 WEL-KIDS では「オプション」と表現しています。

オプションを登録していただくと、保護者様への請求金額を計算する際に、 オプションの料金も加算して、請求書が作成されるようになります。

#### <オプションの例>

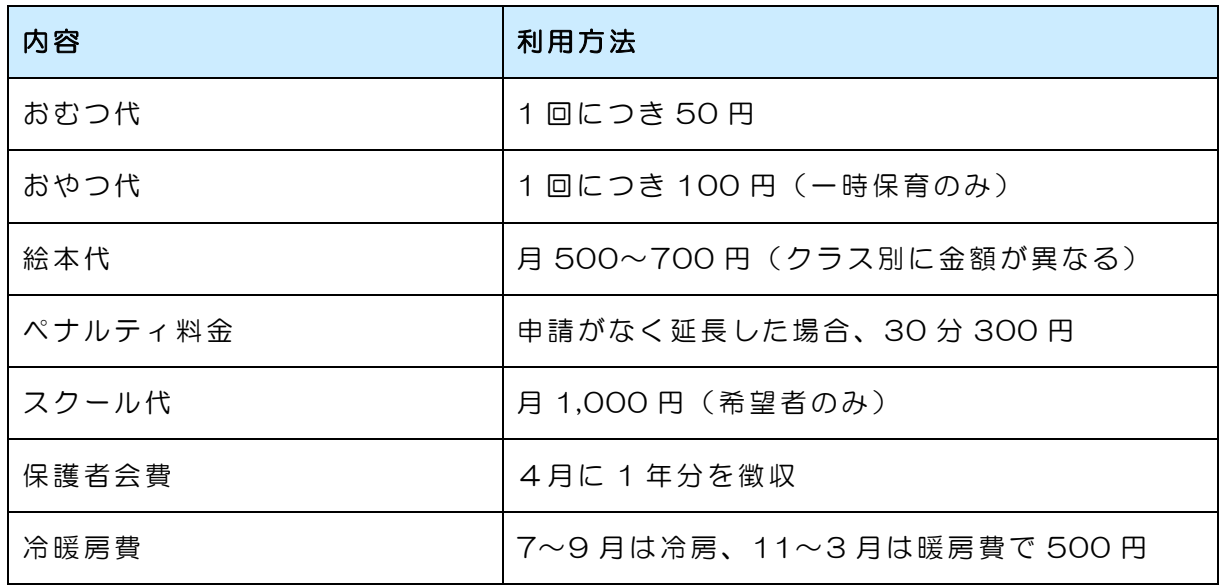

#### オプションを利用すると、以下のような徴収ができるようになります

- ・おむつのようにその日に使った枚数分だけ徴収
- ・月額費用として毎月徴収
- ・希望者のみ、月額費用として毎月徴収
- ・任意の月だけ、月額費用として徴収
- ・学年ごとに金額を変えて徴収
- ・申請がなく延長した場合のペナルティ料金の徴収
- ・一時保育の園児様からのみ徴収 など

7-1. 園児の記録で、園児様を選択し、「オプション」というところを押します。

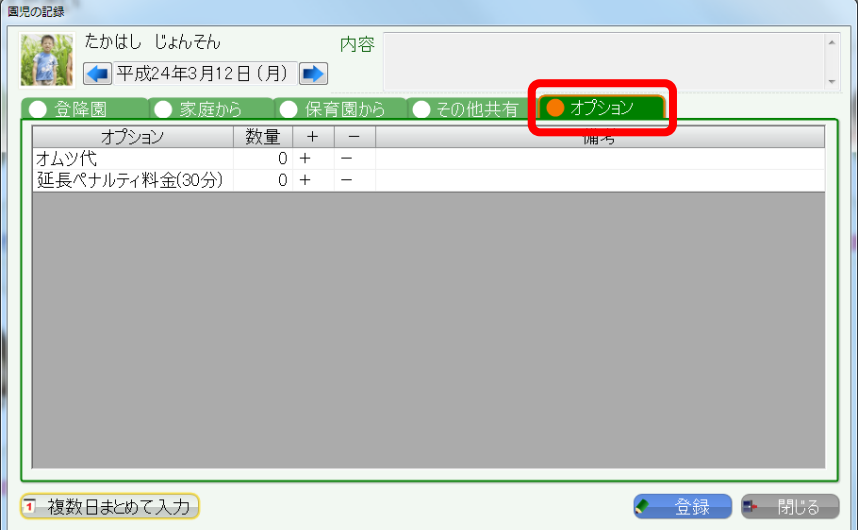

オプションを押すと、登録可能なオプシ ョンが表示されます。

#### ※オプションを追加したい場合※ オプションの作成は弊社で行っています。 新しいオプションを作りたい、オプションの金額を変更したいなど、 オプション自体の設定についてはお手数ですが、弊社までご連絡をお願いいたします。

7-2. 加算したいオプションを選択し、+-で数量調整し、登録ボタンを押します。

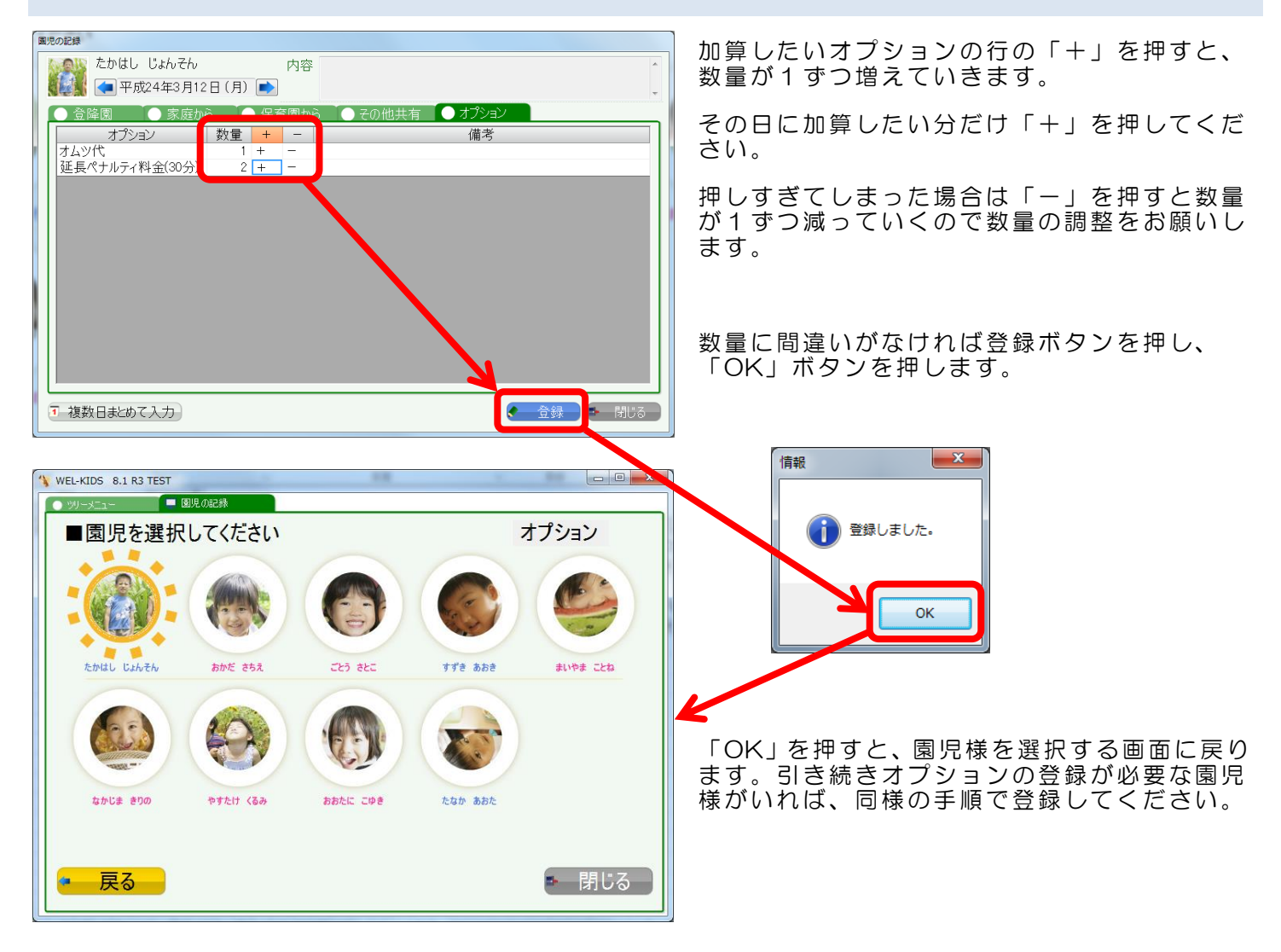

オプションの備考には、直接文字を打つことができます。 備忘録など、メモ代わりとしてご利用ください。

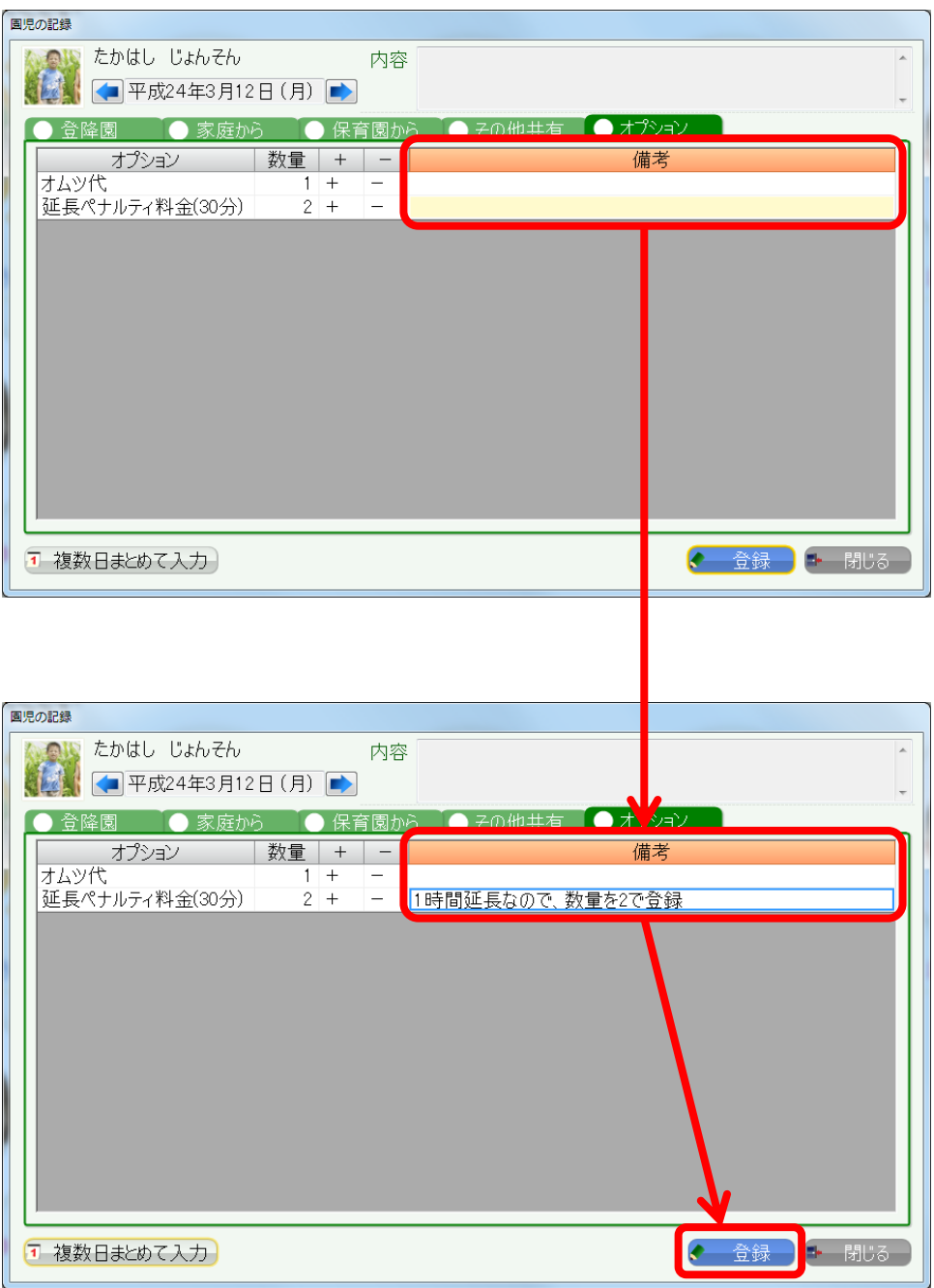